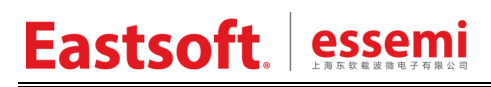

文档编号: AN149

上海东软载波微电子有限公司

用户手册

## 电机开发套件上位机操作界面 **ESMCWB**

修订历史

| 版本   | 修订日期              | 修改概要 |
|------|-------------------|------|
| V1.0 | 2021.12.24   初版发布 |      |
|      |                   |      |
|      |                   |      |
|      |                   |      |

地 址:中国上海市徐汇区古美路 1515 号凤凰园 12 号楼 3F

- E-mail: support@essemi.com
- 电 话:+86-21-60910333
- 传 真:+86-21-60914991
- 网址: [http://www.essemi.com/](http://www.ichaier.com/)

#### 版权所有©

上海东软载波微电子有限公司

本资料内容为上海东软载波微电子有限公司在现有数据资料基础上慎重且力求准确无误编制而成, 本资料中所记载的实例以正确的使用方法和标准操作为前提,使用方在应用该等实例时请充分考虑 外部诸条件,上海东软载波微电子有限公司不担保或确认该等实例在使用方的适用性、适当性或完 整性,上海东软载波微电子有限公司亦不对使用方因使用本资料所有内容而可能或已经带来的风险 或后果承担任何法律责任。基于使本资料的内容更加完善等原因,上海东软载波微电子有限公司保 留未经预告的修改权。使用方如需获得最新的产品信息,请随时用上述联系方式与上海东软载波微 电子有限公司联系。

目录

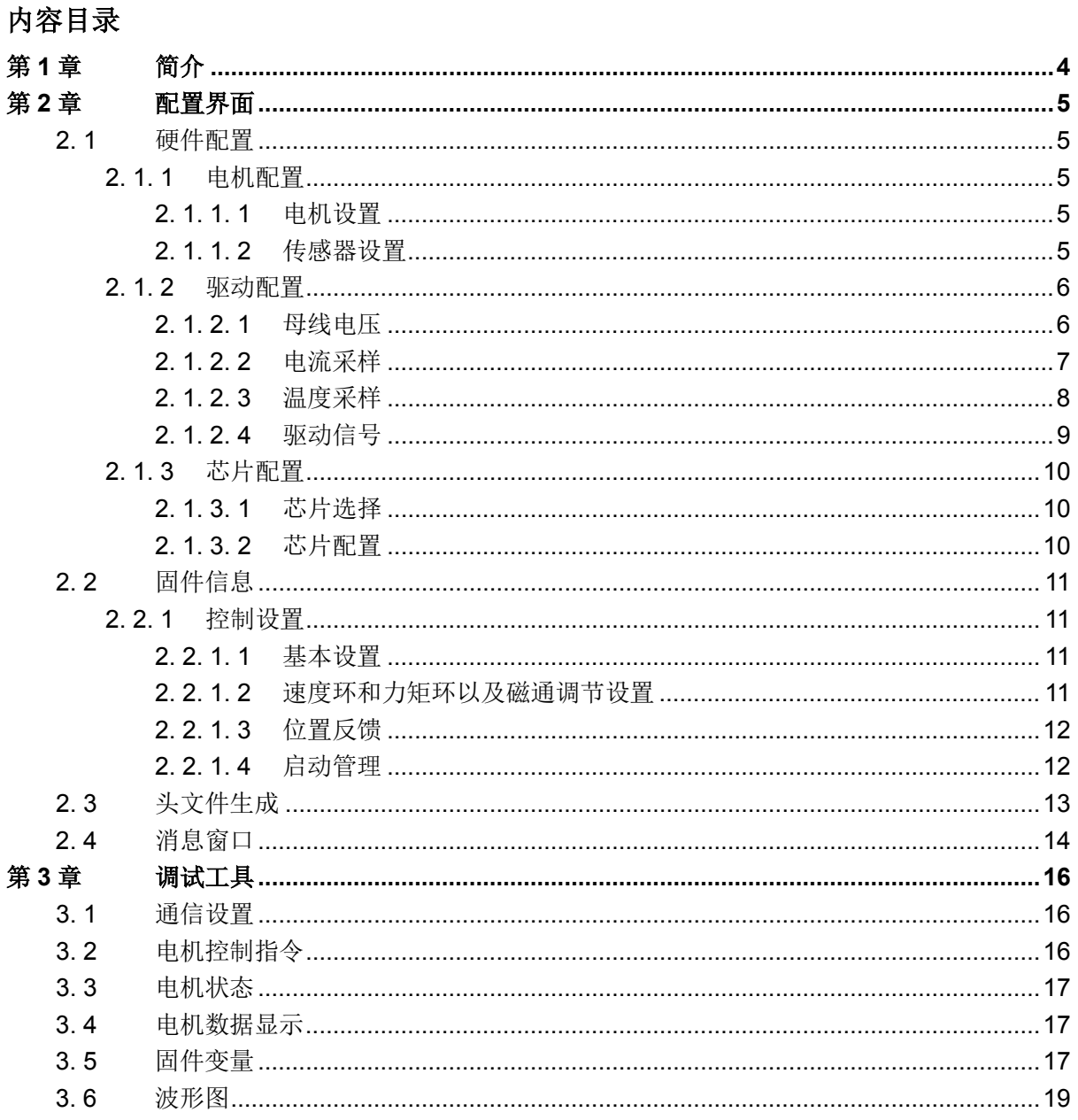

## 第**1**章 简介

<span id="page-3-0"></span>ESMCWB 是适用于 PMSM 电机开发的图形用户界面。该 GUI 提供了 PMSM 电机参数配置界 面以生成对应头文件,并提供调试工具监控调试电机运行状态,方便用户开发 PMSM 电机。

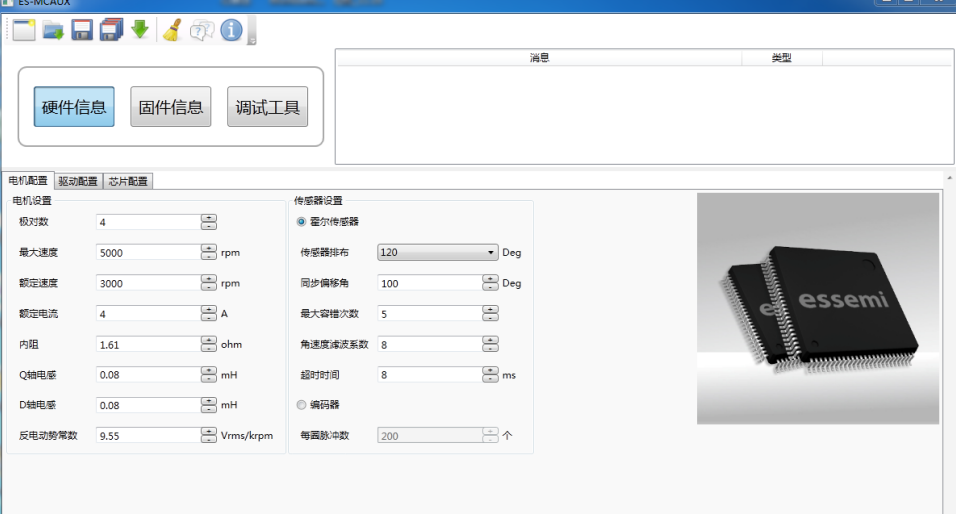

图 1-1 ESMCWB 图形用户界面

## 第**2**章 配置界面

<span id="page-4-0"></span>配置界面配置硬件信息和固件信息。

### <span id="page-4-1"></span>**2. 1** 硬件配置

硬件配置设置电机参数,电机驱动信息和 MCU 硬件信息。

#### <span id="page-4-2"></span>**2. 1. 1** 电机配置

电机配置设置电机铭牌参数和传感器信息。

#### <span id="page-4-3"></span>**2. 1. 1. 1** 电机设置

电机设置界面设置 PMSM 电机铭牌参数,参数由电机厂商提供。设置如下图。

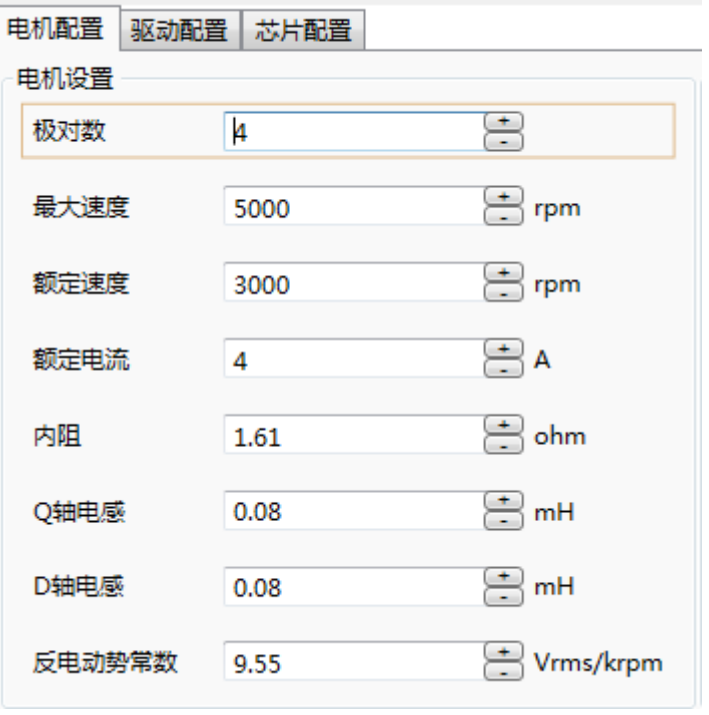

图 2-1 电机铭牌参数配置

#### <span id="page-4-4"></span>**2. 1. 1. 2** 传感器设置

电机中的传感器用来获得电机转子的位置信息,电机中常用传感器有两种:霍尔传感器和编码 器,选择如下图所示。

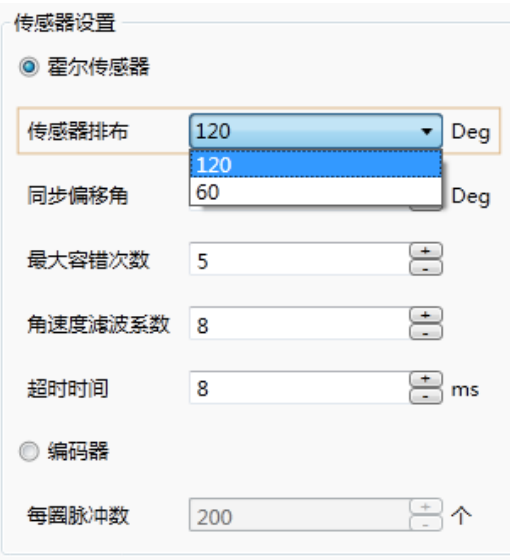

图 2-2 传感器设置

霍尔传感器安装排布模式有 60°和 120°两种。下图分别显示了间隔 60°和 120°安装的霍尔传感 器典型输出波形。

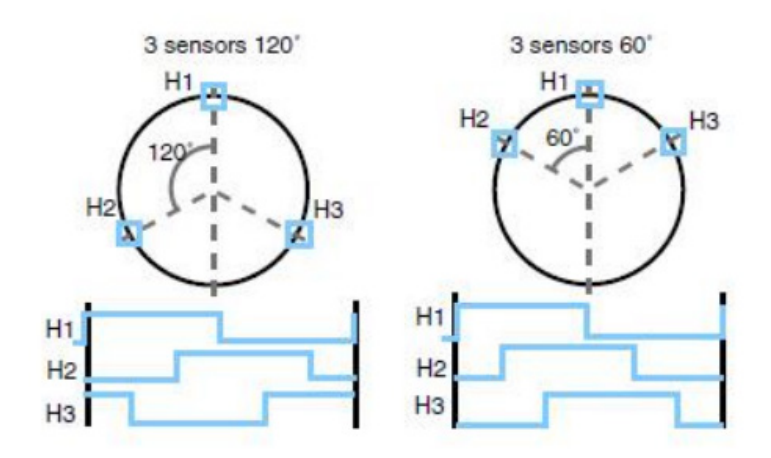

图 2-3 120°和 60°不同安装模式的霍尔传感器输出波形

同步偏移角:霍尔传感器的理想角度和实际角度的偏差补偿值 最大容错次数:电机工作中允许霍尔传感器连续出现故障的次数 角速度的滤波系数:滑动平均滤波的长度 超时时间:霍尔传感器未响应的最大时间

编码器设置每圈脉冲个数。

#### <span id="page-5-0"></span>**2. 1. 2** 驱动配置

#### <span id="page-5-1"></span>**2. 1. 2. 1** 母线电压

母线电压的配置如下图所示。

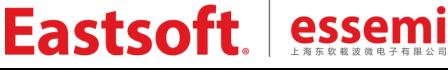

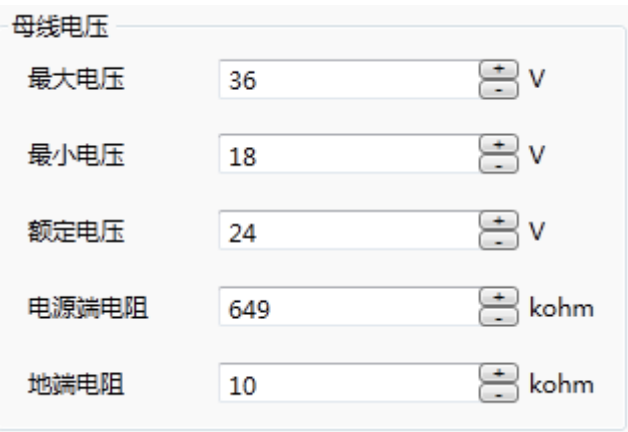

图 2-4 母线电压配置

实际应用中为保护电机安全运行,需实时检测直流母线电压。检测电路示例如下图,用户根据 实际硬件电路设置电源端和地端的分压电阻值。

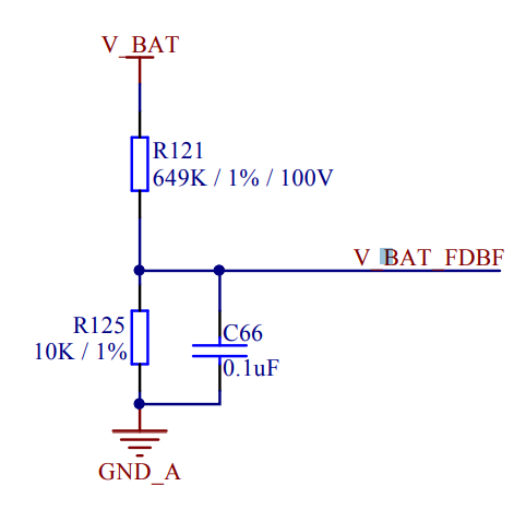

图 2-5 直流母线电压检测电路图

#### <span id="page-6-0"></span>**2. 1. 2. 2** 电流采样

电流采样如下图所示。

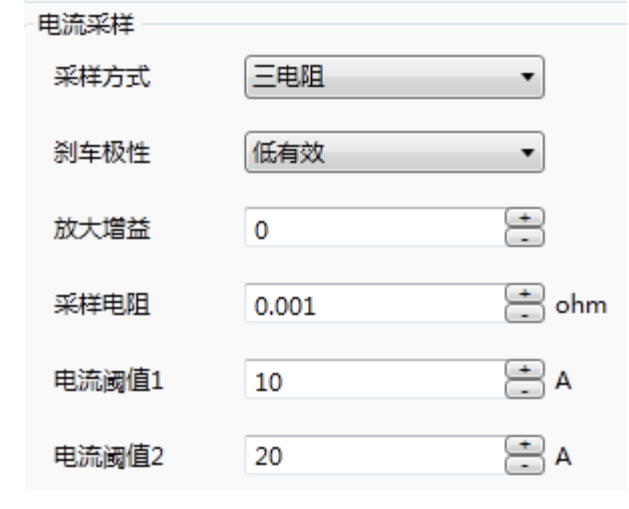

图 2-6 电流采样

PMSM 电机控制中电流采样方式可选择为:单电阻采样、双电阻采样和三电阻采样。 该界面设置采样电阻的大小,放大增益, 过流保护的刹车极性以及过流保护的电流阈值。

常用运放电路如下图所示,其放大倍数即放大增益为(1 + R5/R4) \* ((R2//R3) +R1),用户根据实际电

路计算放大增益。

Eastsoft essemi

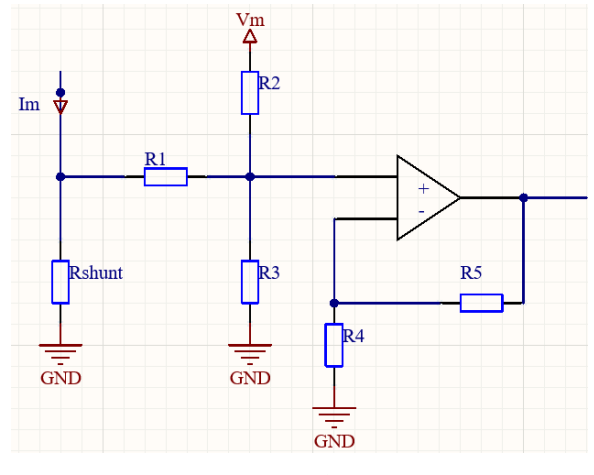

图 2-7 运放电路图

#### <span id="page-7-0"></span>**2. 1. 2. 3** 温度采样

为保护电机过热而降低寿命甚至烧毁,电机运行过程中需实时监测温度实现过温保护。热敏电 阻分压采样的温度检测电路如下图所示。

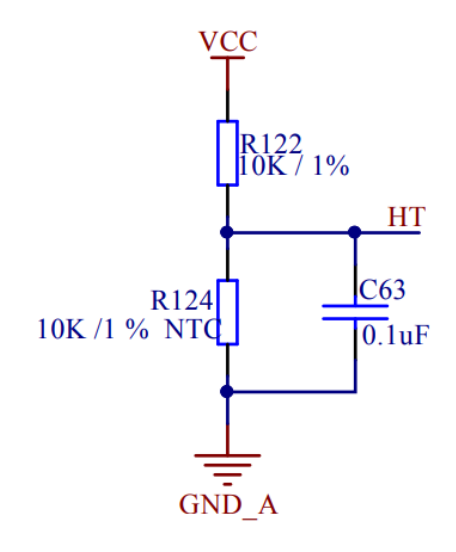

图 2-8 温度检测电路

温度采样界面如下图所示。

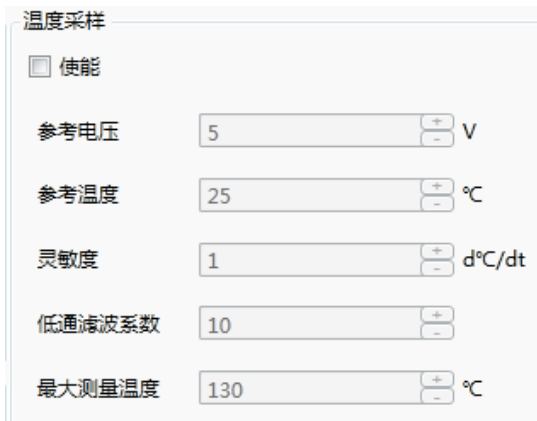

图 2-9 温度采样

参考电压:温度传感器在 25℃时对应电压 参考温度: 常温 25℃ 灵敏度:温度变化系数 低通滤波系数:滑动平均滤波的长度 最大测量温度:过温保护的温度阈值

#### <span id="page-8-0"></span>**2. 1. 2. 4** 驱动信号

三相电机的全桥驱动电路如下图所示。

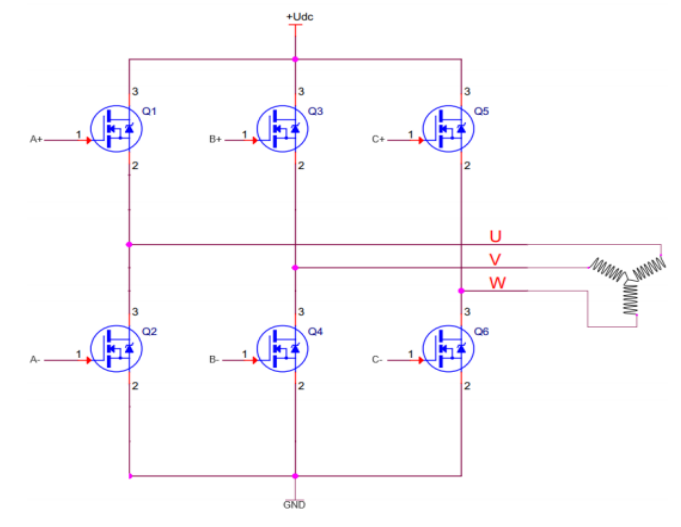

图 2-10 电机驱动全桥原理图

驱动信号界面设置如下图所示。设置上下桥 PWM 开关打开时的电平有效极性和关断(空闲) 时的电平极性。

PWM 驱动中,为保护驱动管,同一桥臂的上下两个 PWM 驱动管不能同时导通,若同一桥臂 PWM 控制为硬件互补 PWM 对,需设置死区时间。

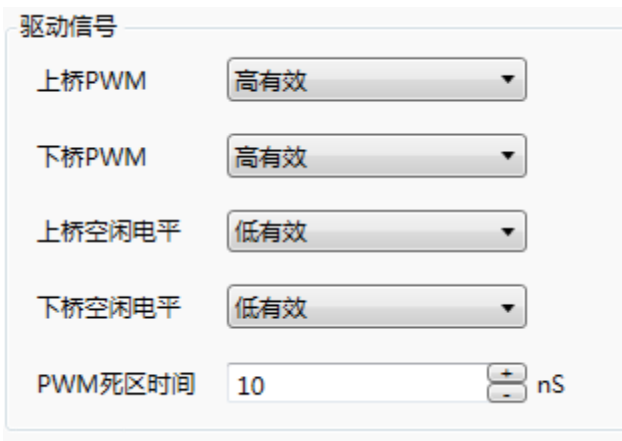

图 2-11 驱动信号设置

#### <span id="page-9-0"></span>**2. 1. 3** 芯片配置

#### <span id="page-9-1"></span>**2. 1. 3. 1** 芯片选择

如下图所示,芯片基本信息界面中,选择所用控制芯片型号, 设定 MCU 工作电压和主频,设 定 ADC 模块工作时钟和 ADC 采样保持时间。

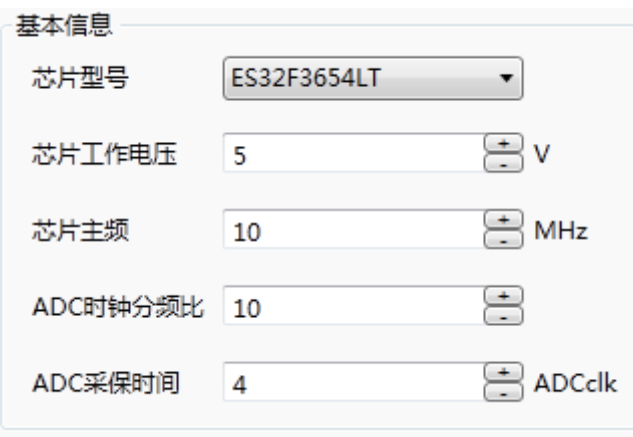

图 2-12 MCU 基本信息

#### <span id="page-9-2"></span>**2. 1. 3. 2** 芯片配置

芯片配置界面提供电流检测、电动势检测、母线电流和母线电压检测、调速电位器、温度反馈 三相驱动及刹车、位置传感器、模拟调试、UART、CAN、按键输入、LED 显示等管脚配置项, 如 下图所示,用户根据实际应用电路选择配置。

## Eastsoft. | essemi

| 基本信息     |                    |        | 三相驱动      |             |        | 模拟输出               |       | 按键设置                 |
|----------|--------------------|--------|-----------|-------------|--------|--------------------|-------|----------------------|
| 芯片型号     | <b>ES32F3654LT</b> | ۰      | A相上桥      | PA8         | ۰      | $\Box$ CH1         | PA4   | SW <sub>0</sub><br>۰ |
| 芯片工作电压   | 5                  | Ξv     | A相下桥      | <b>PB13</b> | ۰      | $C$ H <sub>2</sub> | PA5   | $\Box$ SW1<br>۰      |
| 芯片主频     | 10                 | MHz    | B相上桥      | PA9         | ٠      | <b>UART</b>        |       | $\Box$ SW2           |
| ADC时钟分频比 | 10                 | 8      | B相下桥      | <b>PB14</b> | ۰      | 调试配置               | 关闭调试  | ۰<br>$\Box$ SW3      |
| ADC采保时间  | 4                  | ADCclk | C相上桥      | <b>PA10</b> | ۰      | <b>TX</b>          |       | $\Box$ SW4           |
| 模拟输入     |                    |        | C相下桥      | <b>PB15</b> | ۰      | <b>RX</b>          |       | LED显示                |
| A相电流     | ADC1_AIN0(PC0)     | ٠      | 刹车管脚      | <b>PB12</b> | ۰      | CAN                |       | LED <sub>0</sub>     |
| B相电流     | ADC1_AIN1(PC1)     | ۰      | 霍尔传感器     |             |        | CAN配置              | 关闭CAN | ٠<br>LED1            |
| C相电流     | ADC1_AIN2(PC2)     | ۰      | <b>HA</b> | PB6         | ۰      | <b>CANTX</b>       |       | $\sim$<br>LED2       |
| 反电动势U    | ADC1_AIN3(PC3)     | ۰      | <b>HB</b> | PB7         | ۰      | <b>CANRX</b>       |       | LED3                 |
| 反电动势V    | ADC1_AIN5(PA1)     |        | HC        | PB8         | ۰      |                    |       |                      |
| 反电动势W    | ADC1_AIN6(PA2)     | ۰      | QEI       |             |        |                    |       |                      |
| 反电动势N    | ADC1_AIN7(PA3)     | ۰      | QEIA      | PB6         | $\sim$ |                    |       |                      |
| 母线电流     | ADC1_AIN13(PC5)    | ۰      | QEIB      | PB7         | $\sim$ |                    |       |                      |
| 母线电压     | ADC1 AIN11(PA7)    |        | QEIB      | PB8         |        |                    |       |                      |

图 2-13 芯片配置

### <span id="page-10-0"></span>**2. 2** 固件信息

#### <span id="page-10-1"></span>**2. 2. 1** 控制设置

#### <span id="page-10-2"></span>**2. 2. 1. 1** 基本设置

基本设置界面如下图所示:

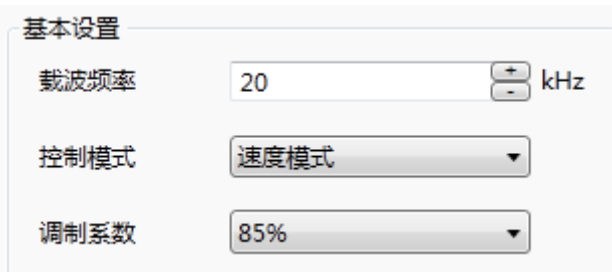

图 2-14 基本设置

载波频率:PWM 频率

控制模式:选择速度调节,力矩调节或磁链调节

调制系数:最大电压矢量

#### <span id="page-10-3"></span>**2. 2. 1. 2** 速度环和力矩环以及磁通调节设置

如图下图所示,速度环设置中设定 PI 调节算法执行频率, 目标速度,速度 PI 环的比例系数 Kp 和积分系数 Ki。

力矩环设定马达力矩控制执行速度,目标力矩,力矩环 PI 的比例系数 Kp 和积分系数 Ki。 磁链调节设定目标磁通,磁通环 PI 的比例系数 Kp 和积分系数 Ki。

## Eastsoft. | essemi

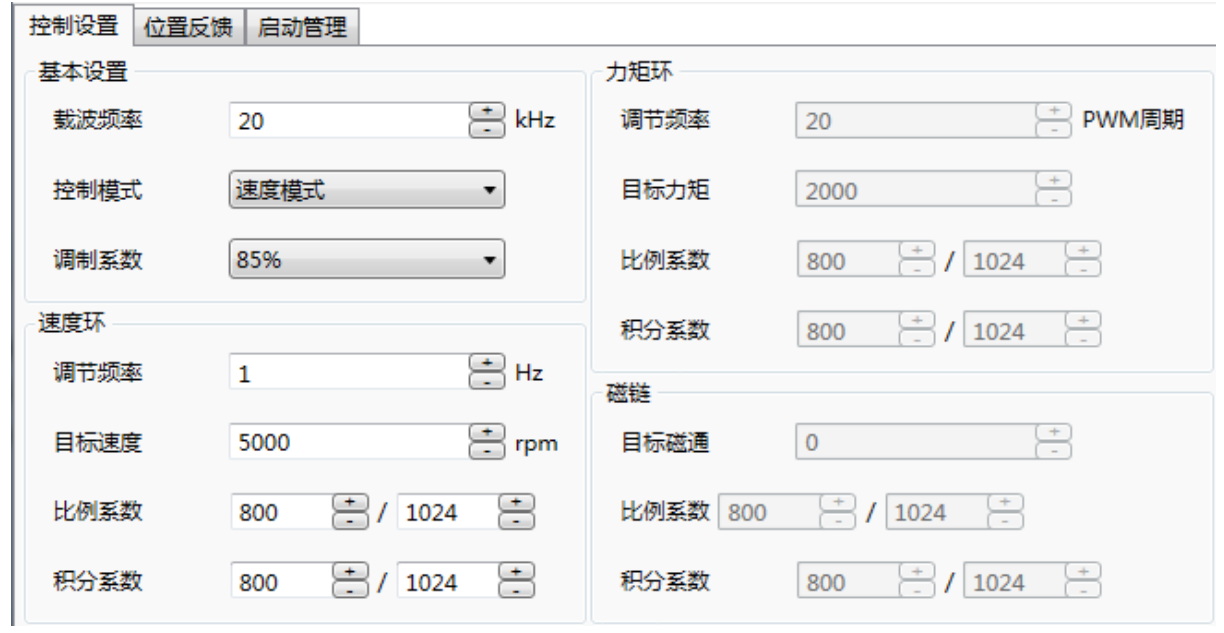

图 2-15 速度环、力矩环及磁通调节设置

#### <span id="page-11-0"></span>**2. 2. 1. 3** 位置反馈

有的电机装配有霍尔传感器或编码器来检测电机速度或位置,有的电机无位置传感器。霍尔传 感器或编码器配置见 2.1.1.2 传感器设置,无位置传感器电机固件库提供滑模观测器来计算电机速 度和位置。

滑模观测器参数设置如下图所示。

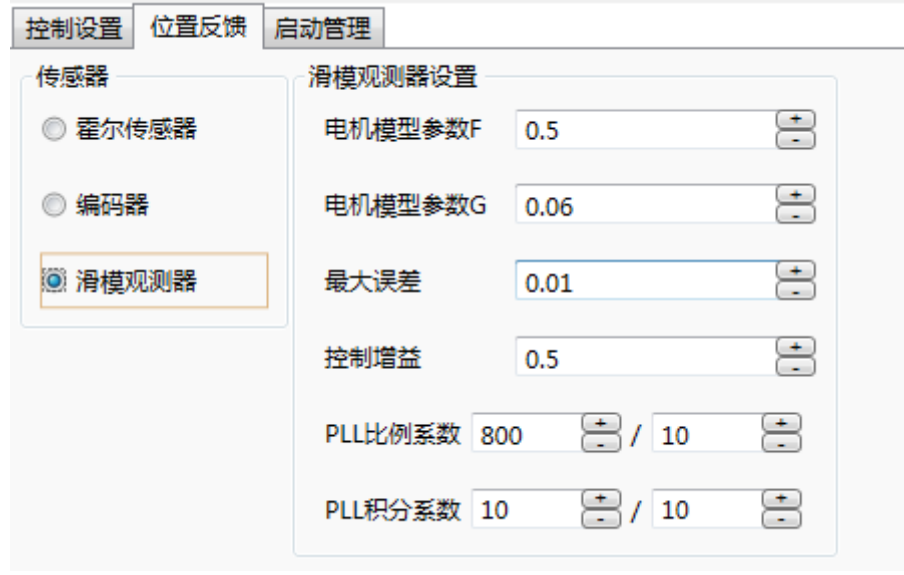

图 2-16 位置反馈

#### <span id="page-11-1"></span>**2. 2. 1. 4** 启动管理

用户定义电机启动时的电流曲线和速度曲线,无传感器应用中启动管理还需设置矫正阶段和切 闭环条件,设置界面如下图所示。

## Eastsoft. | essemi

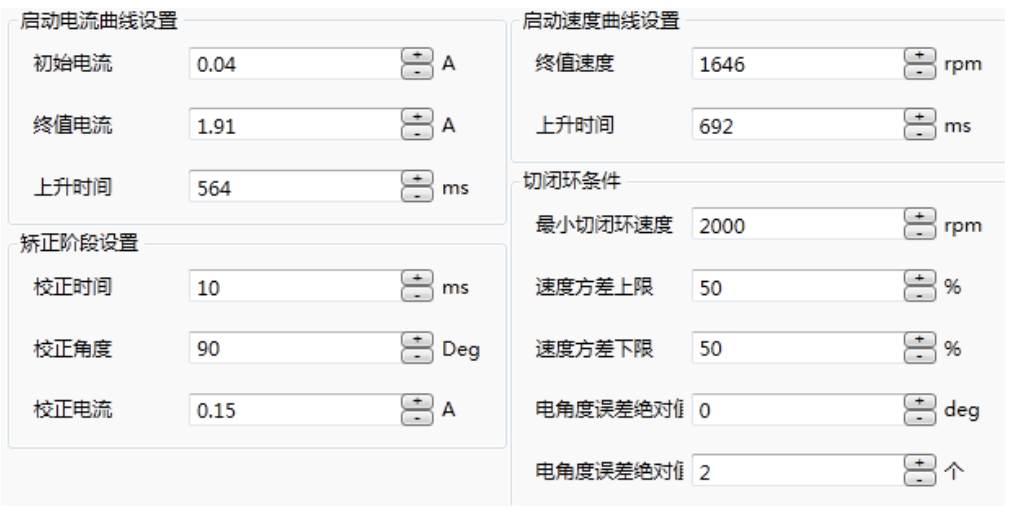

图 2-17 启动管理

启动电流曲线设置中上升时间为初值电流爬升到终值电流的时间,启动速度曲线设置中上升时 间为电机到达终值速度的时间。启动电流和启动速度曲线如下图所示。

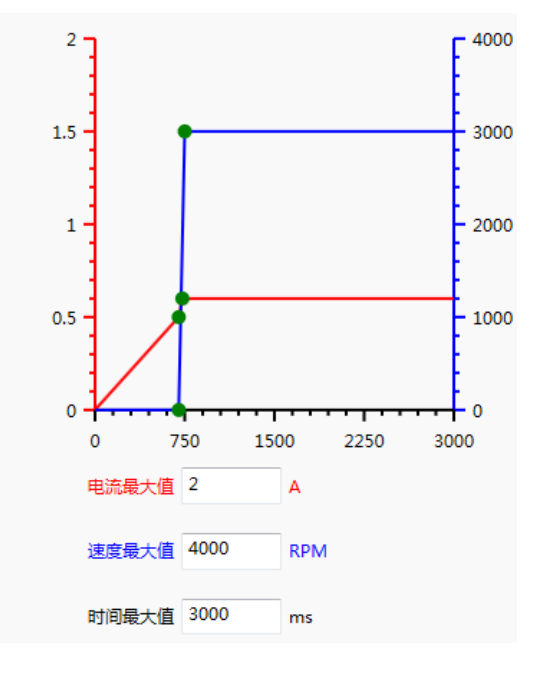

图 2-18 启动电流和启动速度曲线图

## <span id="page-12-0"></span>**2. 3** 头文件生成

硬件信息和固件信息配置好后 ESMCWB 生成配置头文件,点击主菜单的"生成"按钮,出现"选 择生成目录"对话框如下图所示。

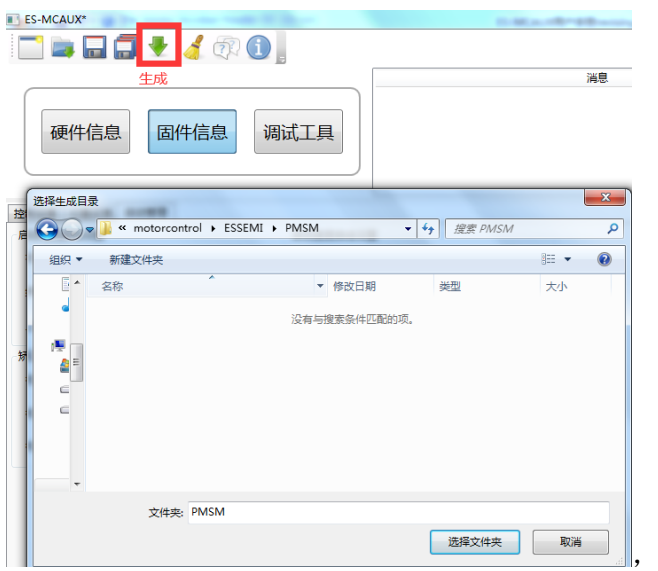

图 2-19 选择生成目录

生成后,在选择的目录下有模板工程,其中 esmc\_hwconfig.h 和 esmc\_paramconfig.h 即为生 成的硬件配置和参数设置头文件,如下图。

| ▶ PMSM ▶ MotorSDK ▶<br><b>FSSEMI</b> |                  |                   |  |  |  |  |  |  |  |
|--------------------------------------|------------------|-------------------|--|--|--|--|--|--|--|
|                                      |                  |                   |  |  |  |  |  |  |  |
| ≖<br>名称                              | 修改日期             | 半型<br>圡           |  |  |  |  |  |  |  |
| core                                 | 2021/11/24 15:44 | 文件夹               |  |  |  |  |  |  |  |
| include                              | 2021/11/24 15:44 | 文件夹               |  |  |  |  |  |  |  |
| src                                  | 2021/11/24 15:44 | 文件夹               |  |  |  |  |  |  |  |
| .oukdtft                             | 2021/9/10 7:32   | OUKDTFT 文件        |  |  |  |  |  |  |  |
| ckcpu                                | 2021/3/11 9:48   | LD 文件             |  |  |  |  |  |  |  |
| $\Box$ compile commands              | 2021/8/17 13:20  | <b>JSON File</b>  |  |  |  |  |  |  |  |
| E902_new_proj.escfg                  | 2021/8/17 10:49  | ESCFG 文件          |  |  |  |  |  |  |  |
| E902 new proj                        | 2020/12/8 17:44  | HRCCPROJ 文件       |  |  |  |  |  |  |  |
| E902 new proj<br>ΘÏ                  | 2019/12/27 10:57 | SLN 文件            |  |  |  |  |  |  |  |
| B902 new proj                        | 2021/7/20 13:28  | Visual Studio Sol |  |  |  |  |  |  |  |
| esmc hwconfig                        | 2021/11/24 15:44 | <b>H文件</b>        |  |  |  |  |  |  |  |
| esmc_paramconfig                     | 2021/11/24 15:44 | H 文件              |  |  |  |  |  |  |  |

图 2-20 头文件生成

用户自行添加 esmc\_hwconfig.h 和 esmc\_paramconfig.h 到电机固件项目中。

### <span id="page-13-0"></span>**2. 4** 消息窗口

ESMCWB 提供消息输出窗口。用户修改配置界面或调试时,该窗口会有对应消息输出, 如下 图, 芯片配置时若同一管脚多次被选中,会提示警告信息。

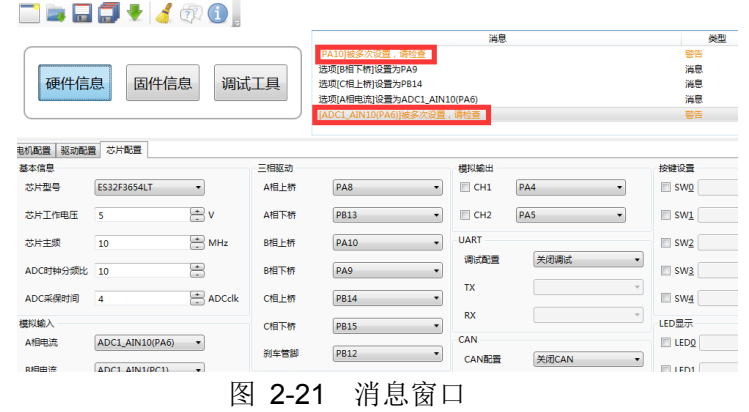

可以点击"清除"按钮清除消息窗口信息,见下图。

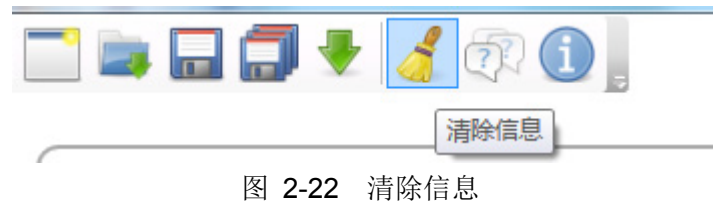

<span id="page-15-0"></span>电机控制板通过调试工具界面和上位机通信,界面如下图所示。用户通过调试工具界面控制电 机运行模式, 监控电机运行状态,读取或修改电机运行参数,显示速度、力矩、磁通或电压波形。

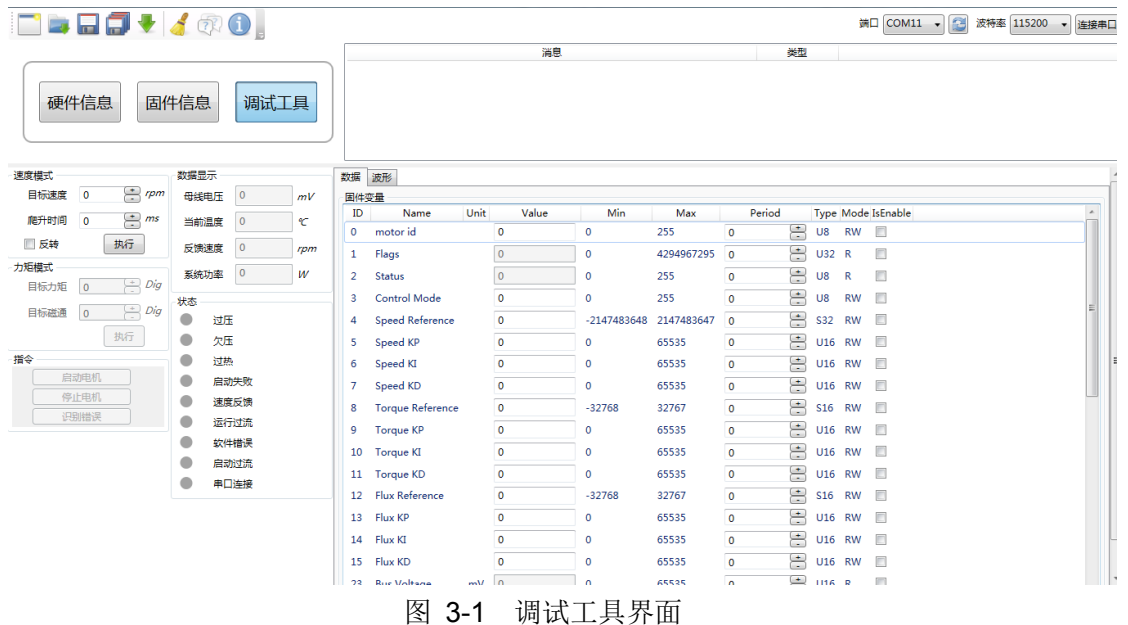

### <span id="page-15-1"></span>**3. 1** 通信设置

Eastsoft essemi

电机控制板和电脑通过串口连接好后,点击 ESMCWB"调试信息"按钮,即可进行通信设置。下 拉菜单设置通信端口和波特率,点击连接串口,和电机控制板通信,通信设置如下图。

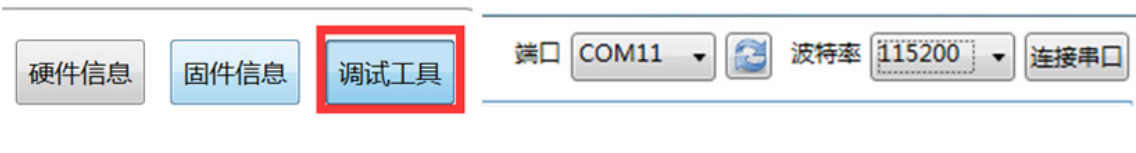

#### 图 3-2 通信设置

### <span id="page-15-2"></span>**3. 2** 电机控制指令

电机控制的指令如下图所示,串口连上后,点击执行,即可通过 GUI 启动或停止电机。

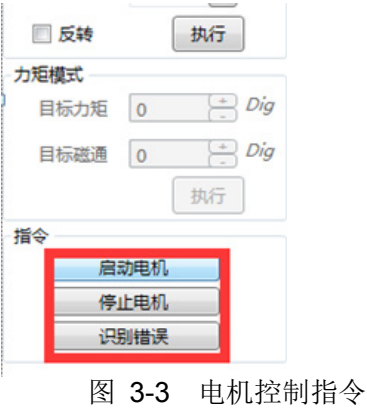

# Eastsoft essemi

## <span id="page-16-0"></span>**3. 3** 电机状态

电机运行状态反馈由"过压"、"欠压"、"过热"、"启动过流"、"速度错误"、"启动失败"、"运行过流" 和"串口连接"等,如下图。用户点击"启动电机"按钮后,上位机则不断读取固件发送过来的状态信息, 并在 GUI 显示。

| 状态 |      |  |
|----|------|--|
|    | 过压   |  |
|    | 欠压   |  |
|    | 过热   |  |
|    | 启动失败 |  |
|    | 速度反馈 |  |
|    | 运行过流 |  |
|    | 软件错误 |  |
|    | 启动过流 |  |
|    | 串口连接 |  |
|    |      |  |

图 3-4 电机状态

## <span id="page-16-1"></span>**3. 4** 电机数据显示

电机数据显示母线电压,当前温度,反馈速度,母线电流等, 如下图。

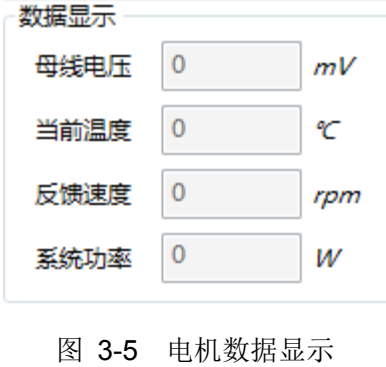

## <span id="page-16-2"></span>**3. 5** 固件变量

通过 GUI 读取和修改固件变量值,如下图。

# Eastsoft essemi

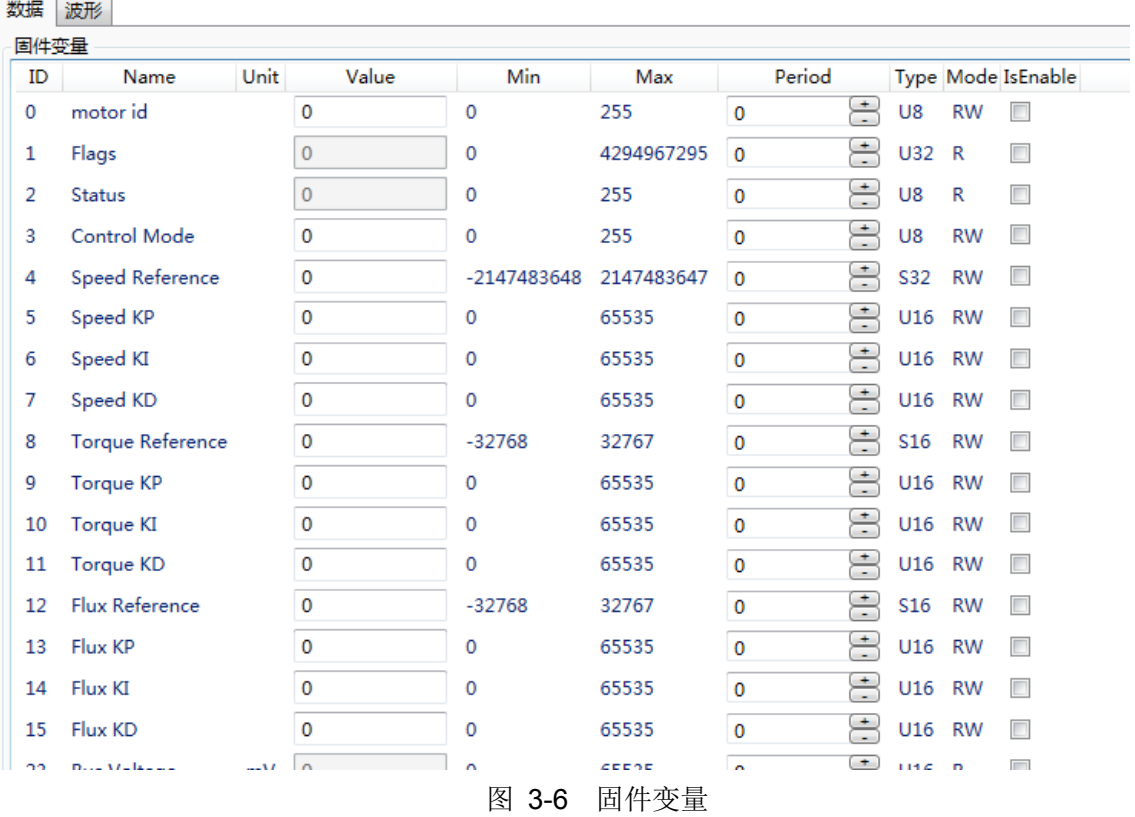

## <span id="page-18-0"></span>**3. 6** 波形图

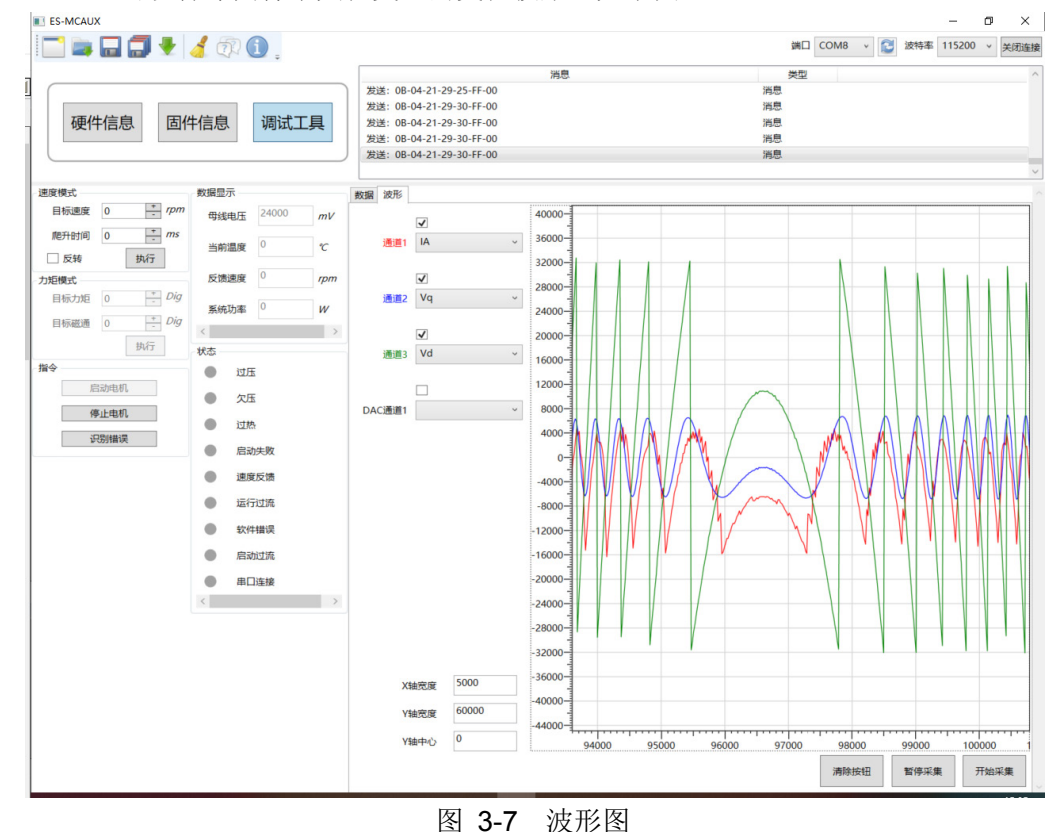

ESMCWB 可以打印固件中关键变量的变化波形,如下图。

 $V1.0$  and the contract of the contract of the contract of the contract of the contract of the contract of the contract of the contract of the contract of the contract of the contract of the contract of the contract of th 版权所有©上海东软载波微电子有限公司 **http://www.essemi.com**